## **Ako vyplniť Jednotný európsky dokument prostredníctvom predvyplneného formuláru – súbor vo formáte .xml**

Ak sa hospodársky subjekt rozhodne v predmetnom verejnom obstarávaní preukazovať splnenie podmienok účasti prostredníctvom Jednotného európskeho dokumentu (JED), tak môže postupovať nasledovnými spôsobmi

- stiahnuť si predvyplnený JED vo formáte .pdf (súbor s názvom JED sk.pdf), ktorý sa nachádza medzi dokumentmi na profile súťažného dialógu, následne ho vyplniť, oskenovať a predložiť ho ako súčasť žiadosti o účasť, alebo
- stiahnuť si predvyplnený JED vo formáte .xml (súbor s názvom JED sk.xml), ktorý sa nachádza medzi dokumentmi na profile súťažného dialógu a vyplniť ho elektronicky na stránke Úradu pre verejné obstarávanie podľa nasledovného manuálu a predložiť ho ako súčasť žiadosti o účasť:
- stiahnuť si predvyplnený JED vo formáte .xml (súbor s názvom JED sk.xml), ktorý sa nachádza medzi dokumentmi na profile súťažného dialógu a vyplniť ho elektronicky prostredníctvom niektorého z poskytovateľov služieb Jednotného európskeho dokumentu – [zoznam poskytovateľov](https://ec.europa.eu/docsroom/documents/38181) (viac informácií získate na stránke Európskej komisie [tu\)](https://ec.europa.eu/growth/single-market/public-procurement/digital/espd_en) a predložiť ho ako súčasť žiadosti o účasť.
- 1. Stiahnite si súbor s označením JED.xml a uložte vo svojom počítači.
- 2. Otvorte odkaz

<https://www.uvo.gov.sk/jednotny-europsky-dokument-pre-verejne-obstaravanie-602.html>

3. Následne sa vám zobrazí stránka, na ktorej kliknite na ikonu

JEDNOTNÝ EURÓPSKY DOKUMENT (JED)

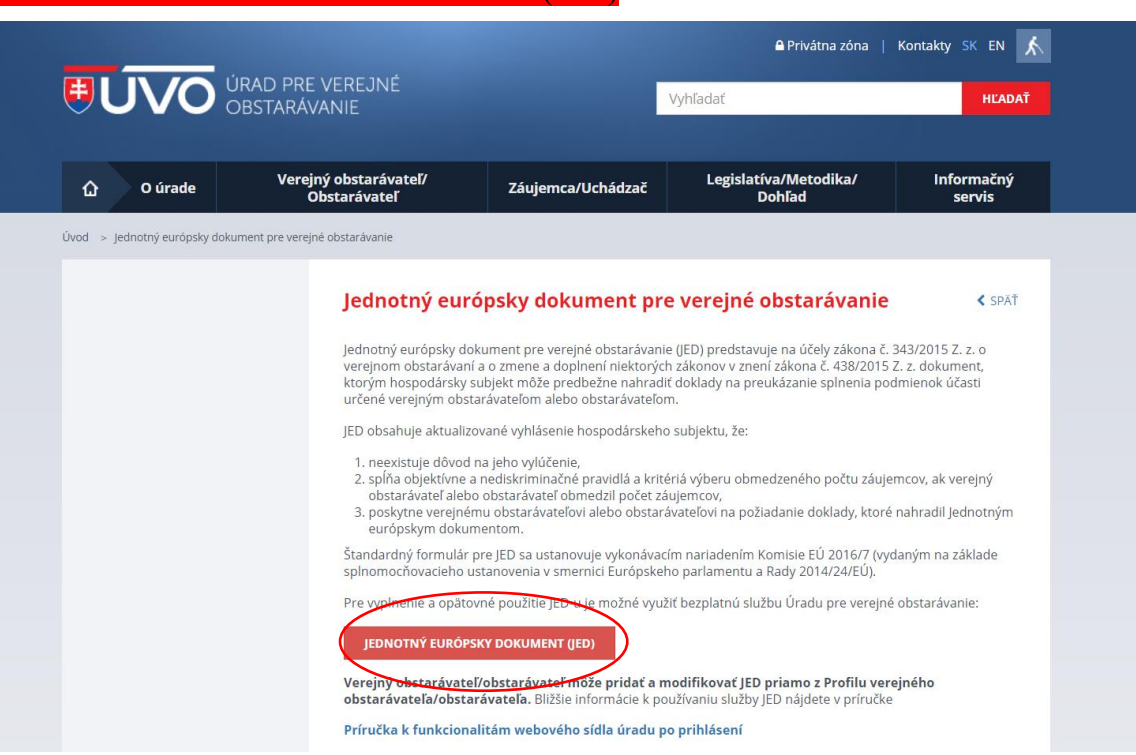

4. Následne sa vám zobrazí stránka, na ktorej si vyberte jazyk "Slovenčina"

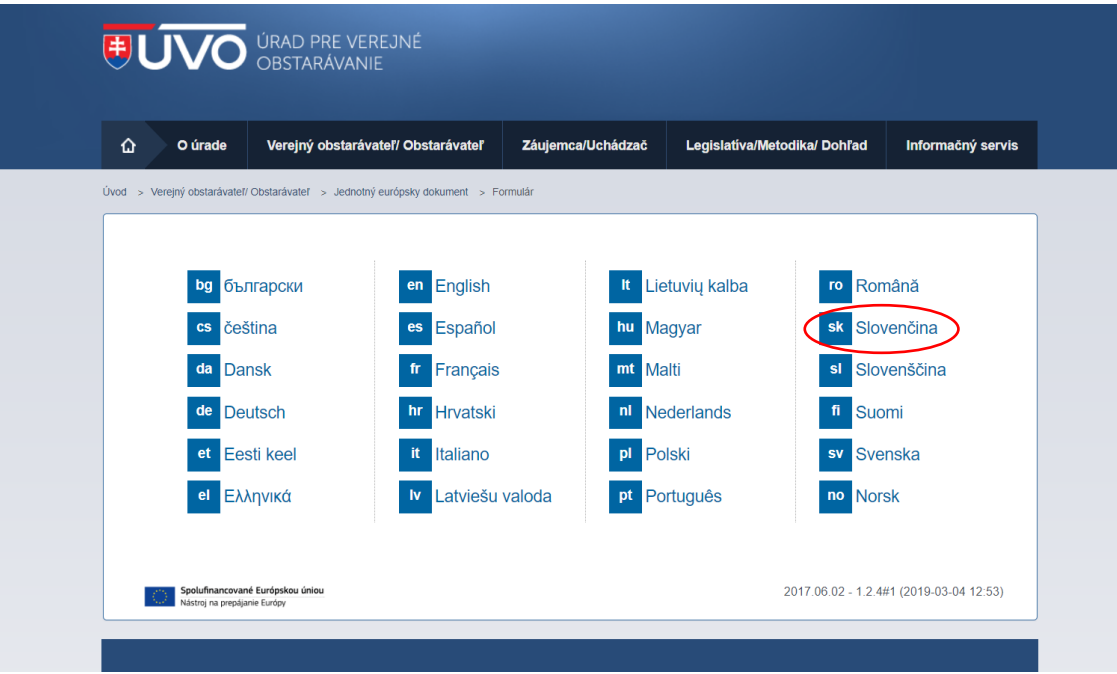

5. Následne sa Vám zobrazí stránka, na ktorej si vyberte možnosť "Som hospodársky subjekt", následne sa objaví ponuka "Čo by ste chceli urobiť?", vyberte možnosť "Importovať JED", kliknite na kolónku "Vybrať súbor" a vložte súbor JED.xml (ktorý ste si stiahli a uložili vo Vašom počítači). V ďalšom kroku vyberte krajinu, kde má Vaša spoločnosť sídlo.

Následne pokračujte kliknutím na ikonu "ĎALEJ"

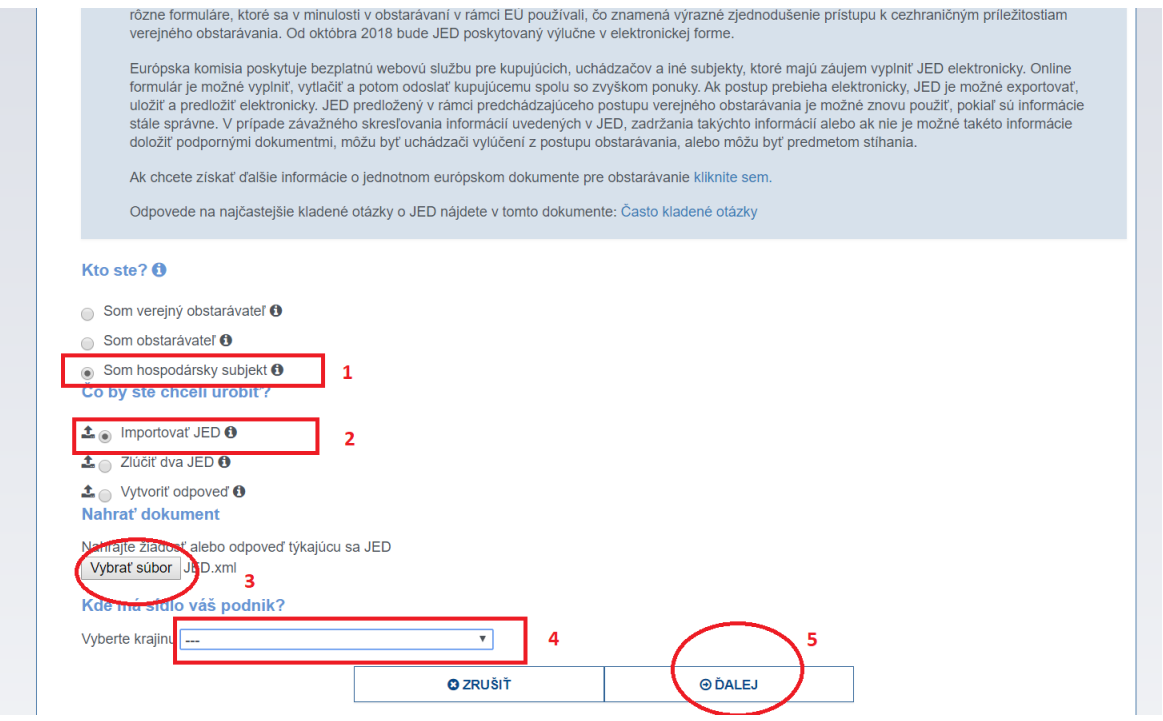

6. Po kliknutí na ikonu "ĎALEJ" sa Vám zobrazí formulár na vyplnenie údajov a informácií v JED-e.

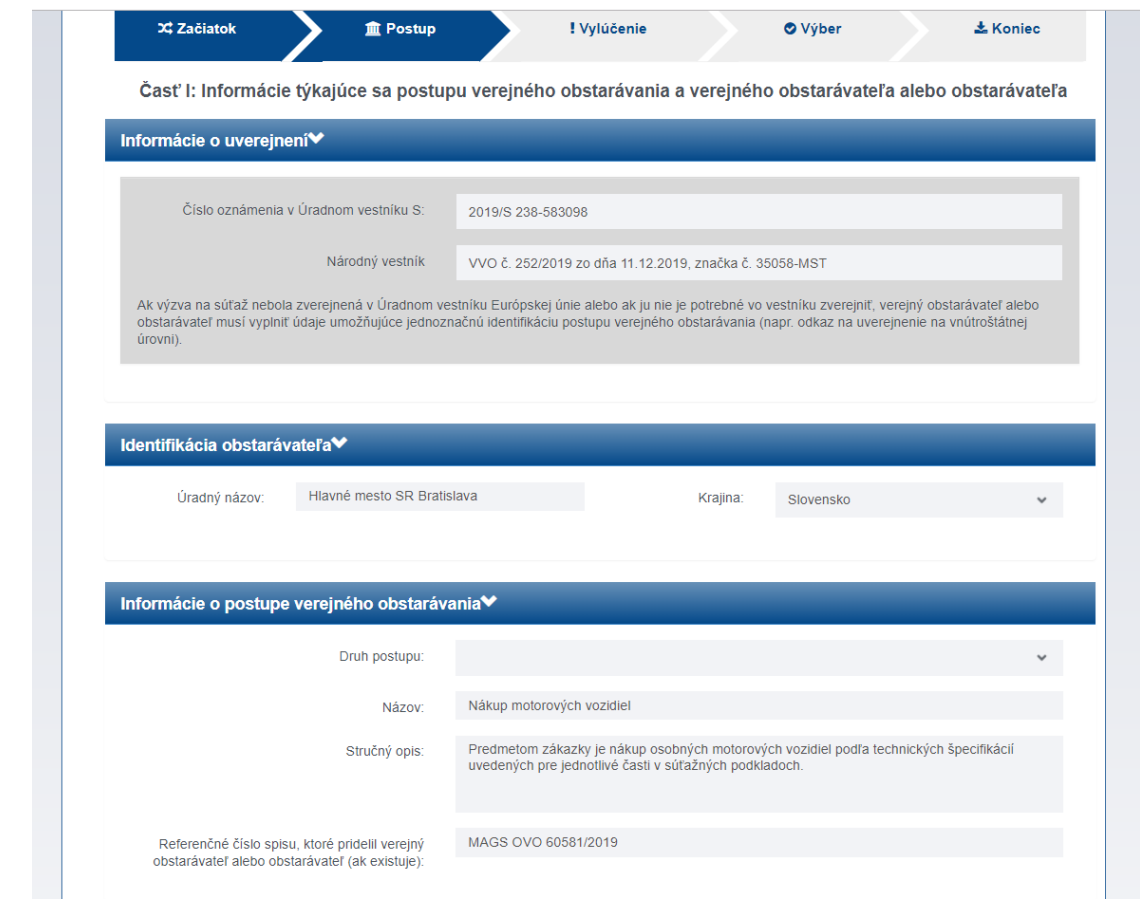

7. Po vyplnení všetkých potrebných informácií sa Vám na konci procesu vypĺňania zobrazí nasledovná stránka, kde vyberte možnosť "PREHĽAD".

I.

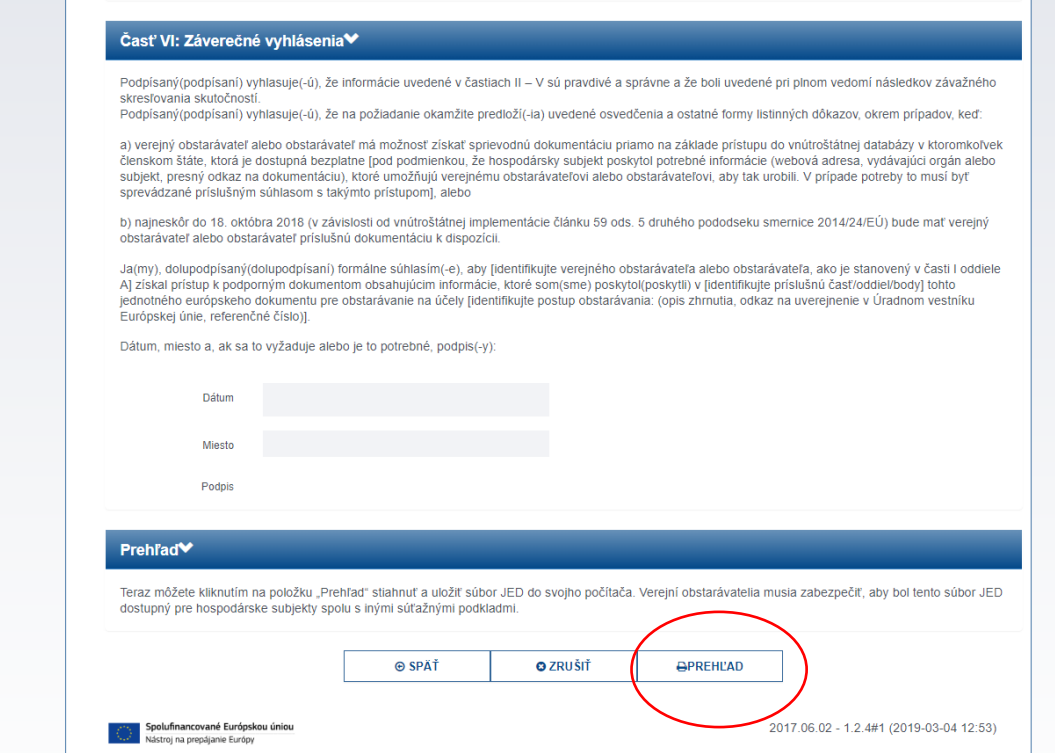

8. Po kliknutí na možnosť "PREHĽAD" sa Vám zobrazí JED s údajmi a informáciami, ktoré ste doplnili. Na konci dokumentu sa Vám zobrazí možnosť "STIAHNUŤ AKO". Po kliknutí na túto možnosť môžete stiahnuť JED buď ako súbor formátu .pdf alebo ako súbor formátu .xml.

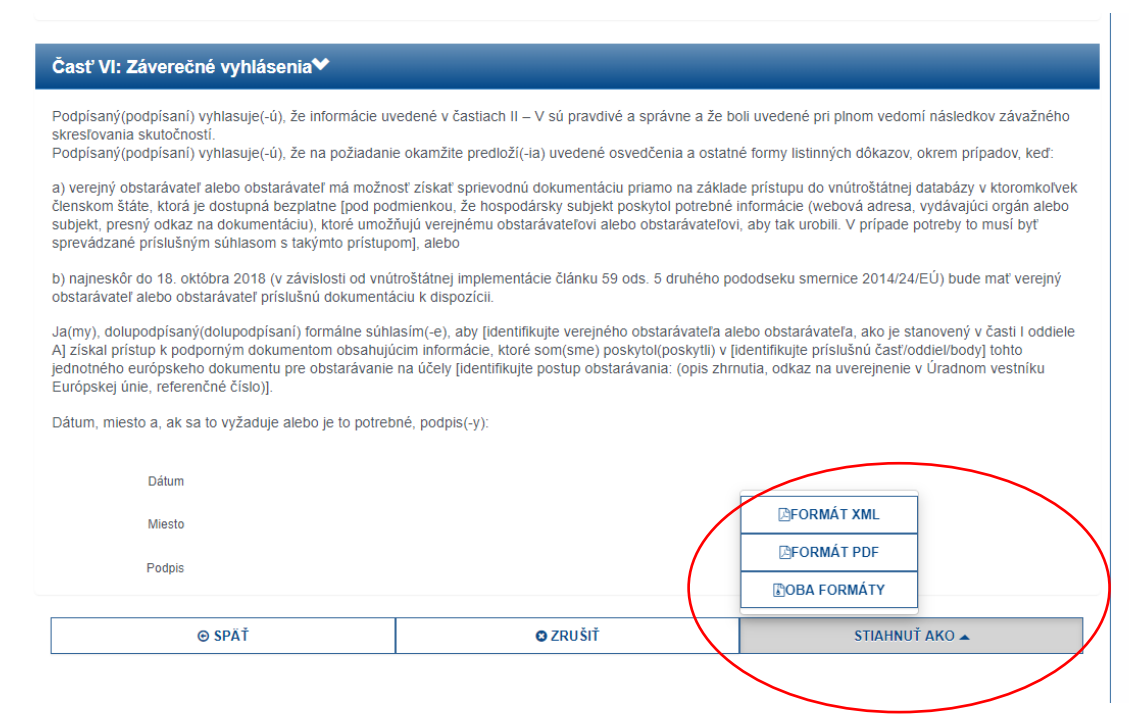